# **DocView 2.0 Usage Example**

Step 1: Hospital users use their desktop PCs and a browser to go to docview2.midwaydata.com.

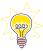

IP Address of the computer accessing DocView is stored in log files for audit purposes and to support investigation of access.

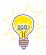

Practices can specify that **only certain IP Address ranges will have access** (for example IP ranges for their hospitals). This prevents inappropriate access from non-hospital locations (e.g., a nurse's house).

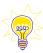

The DocView web application is hosted in a very high-availability data center with a secure link to Greenway's data center.

### Step 2: Hospital users log in with a unique ID and password.

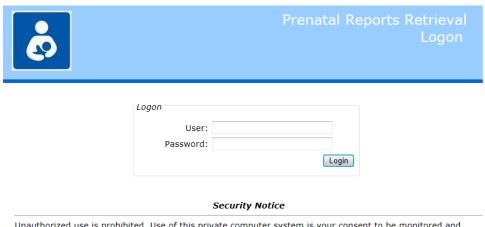

Unauthorized use is prohibited. Use of this private computer system is your consent to be monitored and recorded. We reserve the rights to seek all remedies for unauthorized use. Evidence of suspected illegal use may be given to law enforcement.

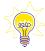

Hospital staff (e.g., nurses) log in with a username and password. Industry standard rules for password complexity apply. Incorrectly entered passwords cause successively longer lockout periods to prevent brute force password attacks.

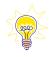

This username and password are unrelated to any PrimeSUITE licenses your practice uses.

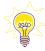

User IDs and passwords are controlled by a local admin at the hospital.

Step 3: Hospital users pick from a list of physicians that deliver at that hospital.

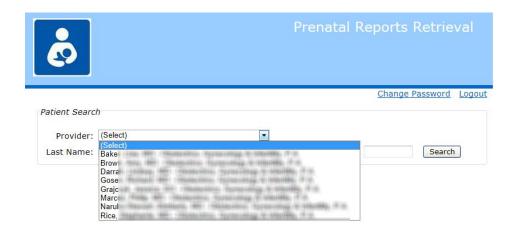

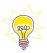

The user selects the practice by picking the patient's doctor by name. There is no need to know the practice name. This removes confusion between similar practice names.

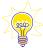

Only providers for practices that have been **authorized to be accessed from this hospital are displayed**. Selecting a provider provides access to ALL patients within that provider's practice.

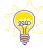

After selecting a provider, the **practice's logo** is displayed in the upper left to confirm the practice selected.

Step 4: Hospital users enter some/all of patient's last name plus first name and/or date of birth. A list of patients is then displayed.

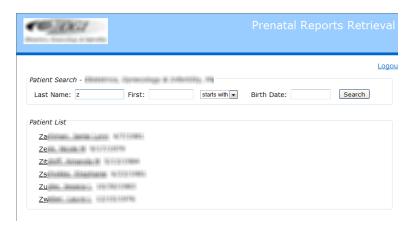

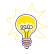

Criteria for access in DocView is set by a **Patient flag**. For example, based upon weeks gestation. Most practices will want to have a Clinical Alert set and clear the Patient Flags automatically based upon criteria.

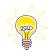

Patients with flags for **Restricted or Confidential** are not retrieved. Since DocView is real time, the clinic can remove the flag in PrimeChart and the records are immediately available in DocView.

Step 5: Hospital users see the chart document that the practice has chosen to be available and check the ones they want to Retrieve.

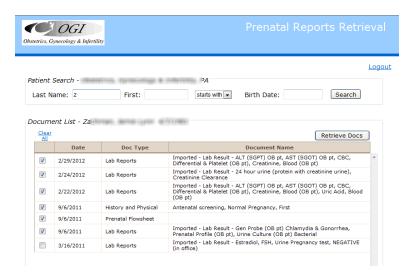

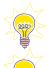

A practice-defined subset of chart documents is displayed.

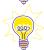

All document types viewable in the patient chart are available (e.g., first OB H&P, lab flowsheet, Lab Reports, documents from other clinics, etc.), not just the prenatal flowsheet or antenatal summary. Most practices will restrict the documents available and not include things like Orders Notes or Miscellaneous Notes.

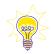

Practices can select a maximum age for displayed documents. You probably don't want Prenatal Flowsheets from previous pregnancies to be displayed to prevent them from being printed and used in error.

## Step 6: Hospital users see the chart documents they've selected

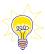

DocView **creates a PDF on the fly** with ALL the documents (not just ONE) selected above to browse online or print as a package. Practice name, today's date, "page X of Y" printed on all pages.

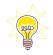

The PDF contains a cover page including a **table of contents.** The **Prenatal Flowsheet** is always printed first.

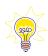

The PDF can be viewed, printed or even saved by hospital staff and imported into hospital EMR (if they wish to).

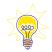

DocView reads **live data from practice's PrimeSuite SQL database** and is current to the minute. A patient that goes direct from clinic to hospital will have most recently charted data accessible at L&D.

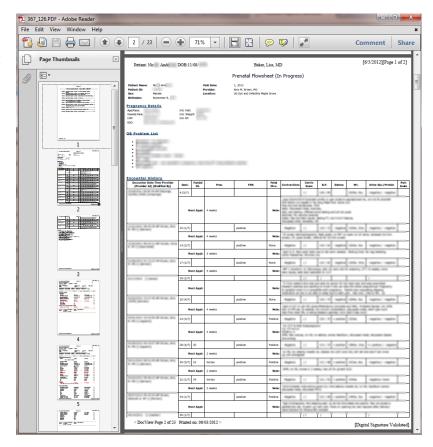